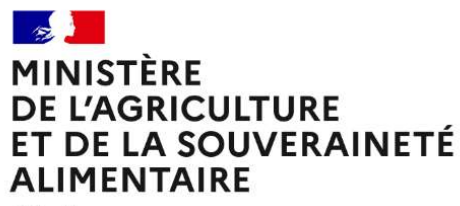

Liberté *Egalité* Fraternité

# RenoiRH formation

# Saisir un stage et une session, inscrire et régulariser les présences

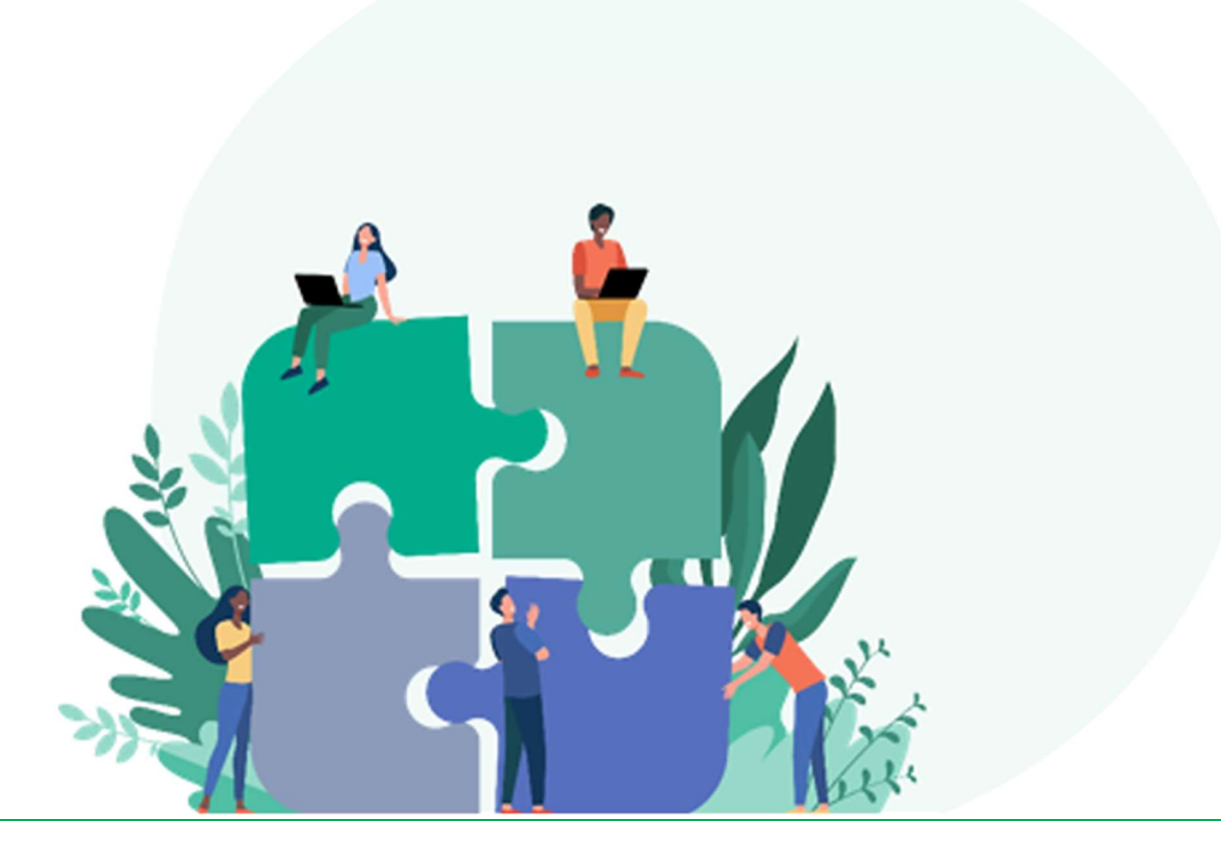

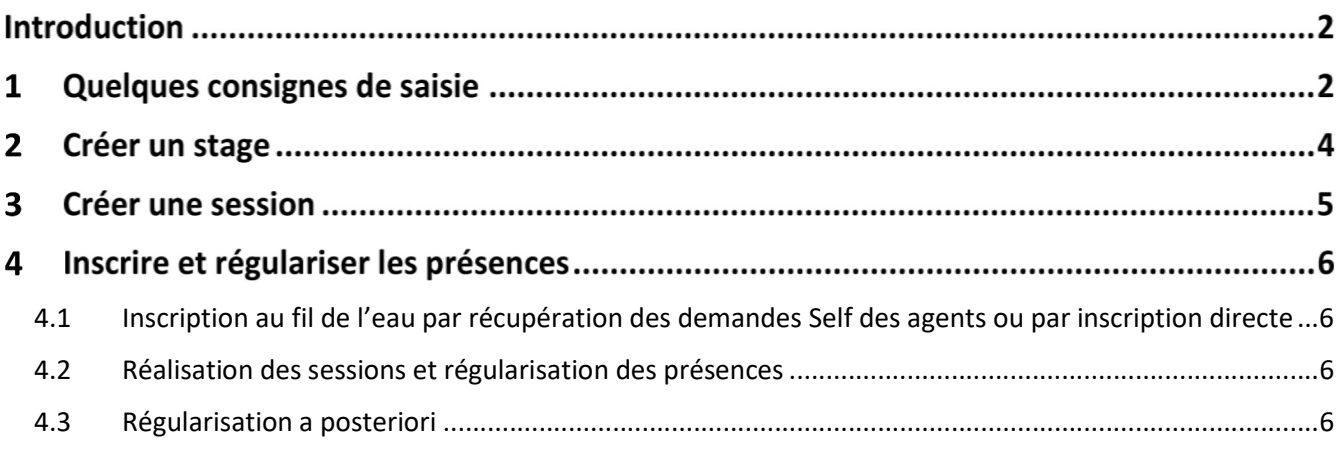

## Introduction

Le manuel utilisateur complet et d'autres ressources utiles sont téléchargeables sur le site FORMCO : https://formco.agriculture.gouv.fr/acces-rlf

# Quelques consignes de saisie

### Pour se connecter :

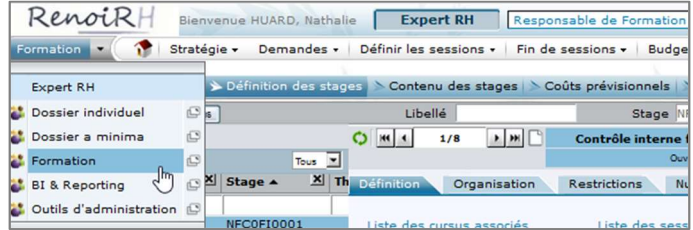

## Les menus à utiliser :

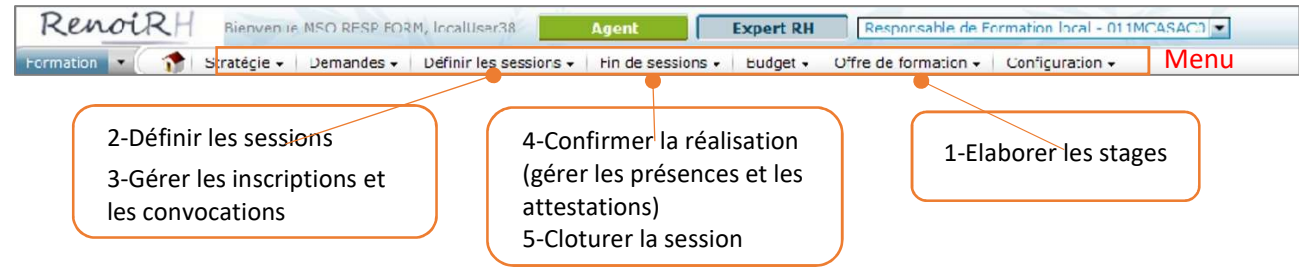

### Pour rechercher :

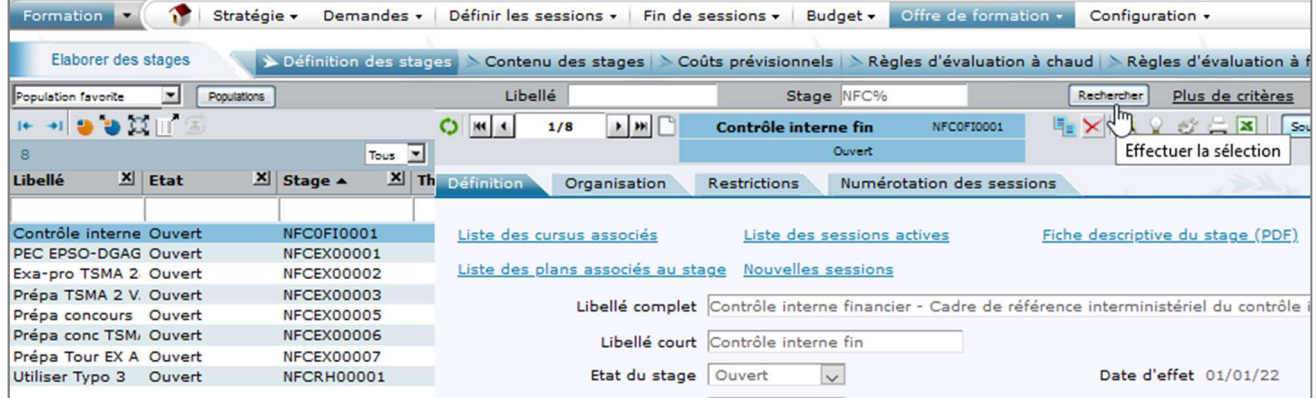

Saisir un critère de recherche avec % qui remplace n'importe quel caractère, puis cliquer sur « Rechercher » Le résultat de la recherche s'affiche en liste à gauche de l'écran

#### Pour sélectionner un champ dans une liste :

Cliquer sur …

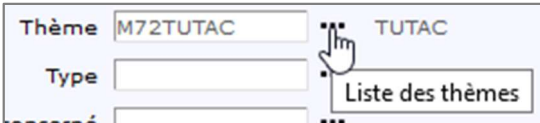

Si besoin, saisir des critères de recherche puis cliquer sur « Rechercher » Se positionner sur la ligne souhaitée puis cliquer sur « Alimenter »

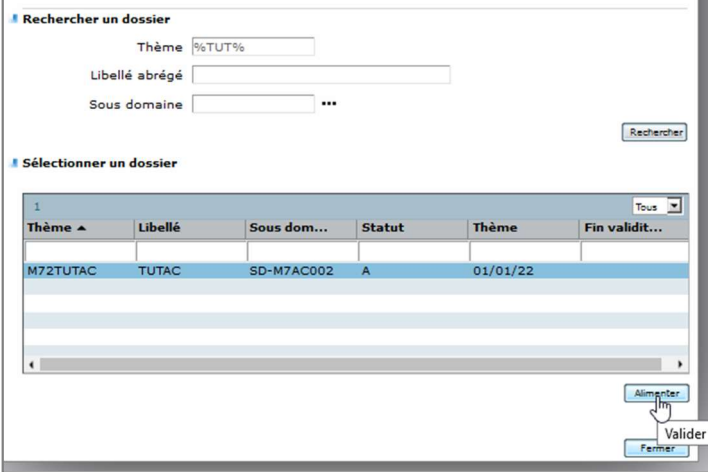

Pour enregistrer (attention à enregistrer régulièrement) :

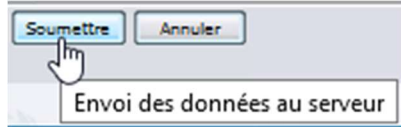

Pour créer un nouveau stage ou une nouvelle session : Cliquer sur  $\square$ 

Pour dupliquer un stage : Cliquer sur

Copier/coller du texte via Ctrl c / Ctrl v

Pour supprimer un stage ou une session : Cliquer sur  $\times$ 

## Pour extraire les données de l'écran :

Il est également possible de lancer des requêtes pour une extraction de données via « BI & Reporting ».

# 2 Créer un stage

## Ecran : Formation > Offre de formation > Elaborer des stages

Cliquez sur **pour créer un nouveau stage ou sur quality dupliquer un stage** Copier/coller du texte via Ctrl c / Ctrl v detection à enregistrer régulièrement Attention à enregistrer régulièrement via « Soumettre » (item en gras : saisie obligatoire)

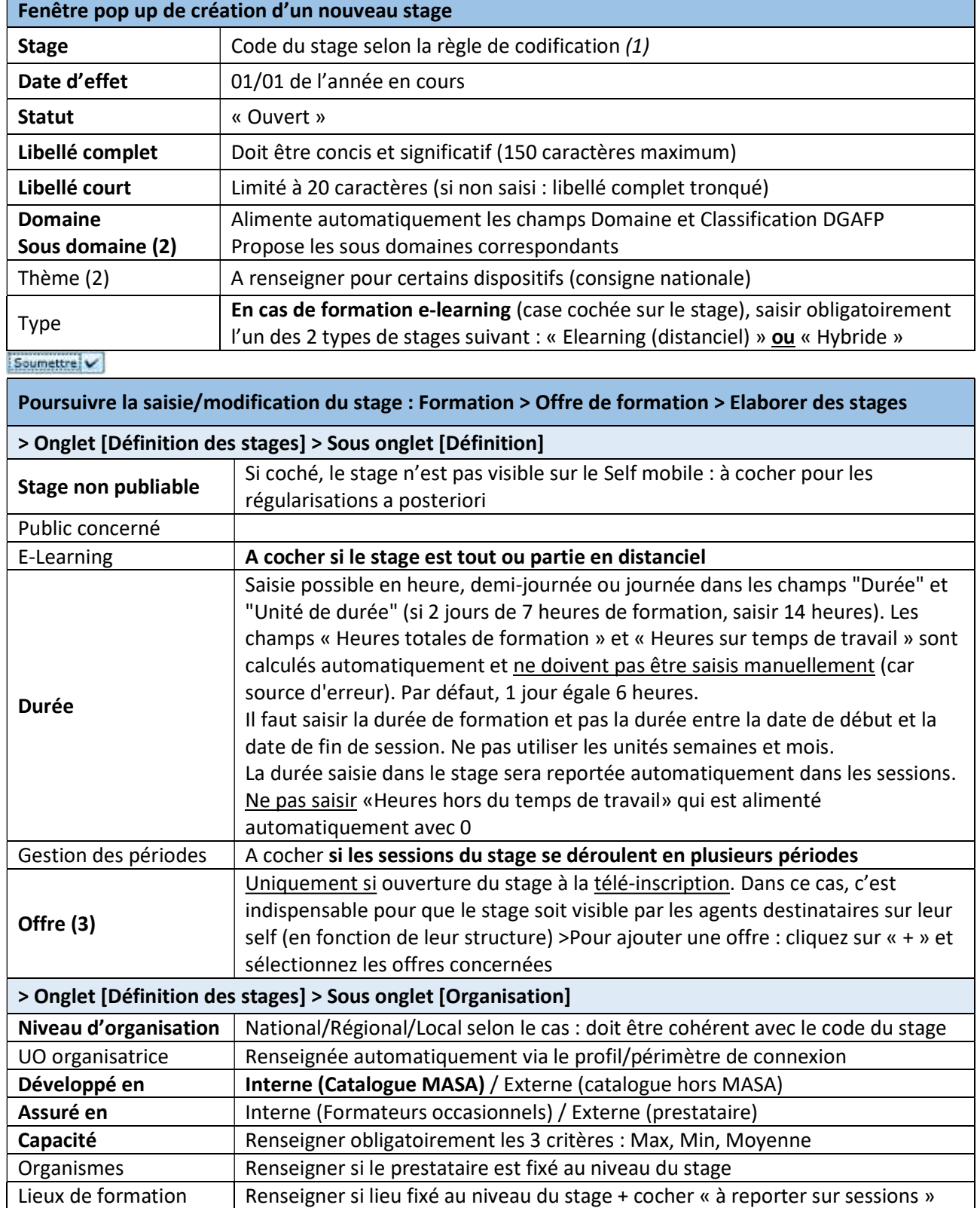

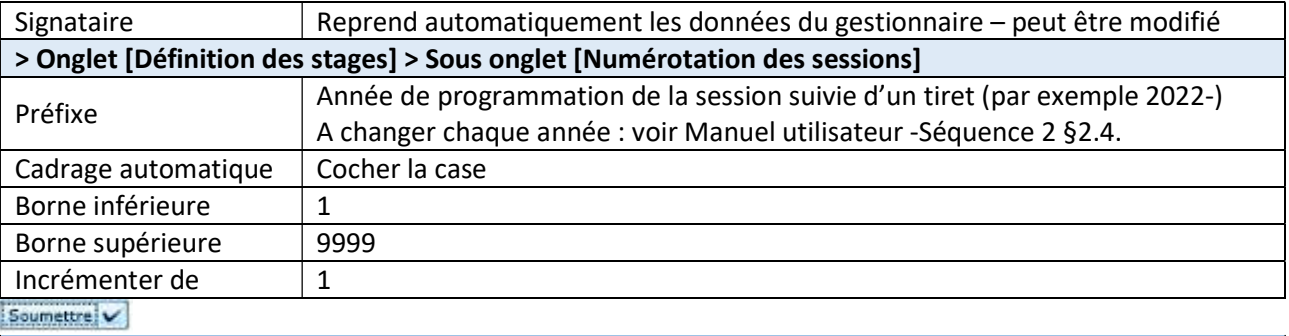

Poursuivre la saisie/modification du stage : Formation > Offre de formation > Elaborer des stages

> Onglet [Contenu des stages] > Sous onglet [Description]

Saisir autant de paragraphe que souhaité : apparaissent tous sur le self Mobile Apparaissent sur le PDF RenoiRH : Objectifs, Pré-requis, Public, Contenu, Observations, Intervenants Apparaissent tous sur FORMCO si renseignés (sauf Action à faire et Durée)

 $Source$ 

#### Créer une session 3

## Ecran : Formation > Définir les sessions > Définir les sessions > Créer une session

Faire une recherche sur le stage sur lequel vous voulez créer une session pour vérifier s'il existe déjà une ou des sessions ou non.

Cliquer sur  $\Box$  pour créer une nouvelle session.

(item en gras : saisie obligatoire – item en rouge : ne pas saisir)

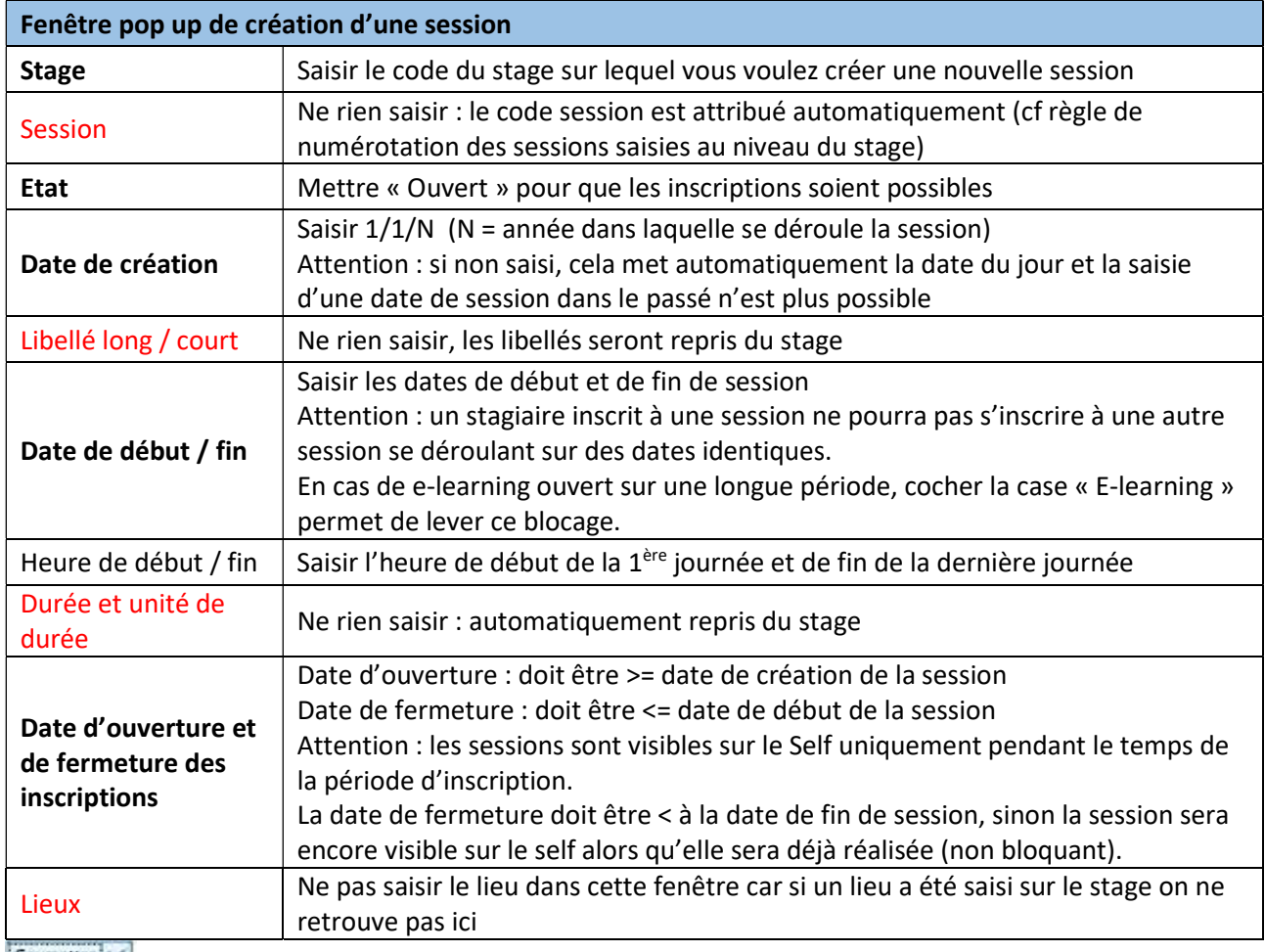

Soumettre V

Poursuivre la saisie/modification de la session : Formation > Définir les sessions > Définir les sessions > Onglet [Créer une session] Session non visible  $\vert A \rightleftharpoons A \rightleftharpoons A \$ > Onglet [Organiser une session] > Sous onglet [Organisation] Lieux de formation | Le lieu saisi le cas échéant dans le stage est pré-enregistré mais peut être modifié Soumettre V

- (1) Codification stages Voir Manuel utilisateur Séquence 2 §1.2.
- (2) Liste des Domaines / Sous domaines et Thèmes téléchargeable sur le site FORMCO : https://formco.agriculture.gouv.fr/acces-rlf (Annexe 2 du Manuel utilisateur)
- (3) La règle de codification des offres est présentée en annexe 1 du Manuel utilisateur, ainsi que la manipulation pour exporter à partir de RenoiRH-formation la liste des offres et structures correspondantes.

## 4 Inscrire et régulariser les présences

## 4.1 Inscription au fil de l'eau par récupération des demandes Self des agents ou par inscription directe

## Voir Manuel utilisateur Séquences 4 et 5

Attention la validation des demandes issues du Self Mobile portant sur des stages nationaux ne peut se faire qu'avec le rôle Responsable de formation Central : voir avec le BFCDC.

## 4.2 Réalisation des sessions et régularisation des présences

## Voir Manuel utilisateur Séquence 6

- Pour réaliser la session et régulariser les présences, écran « Formation / Fin de sessions / Confirmer la réalisation »
	- o Onglet « Etat de la session » : passer l'état de la session de « Ouverte » à « Réalisée »
	- $\circ$  Onglet « Présence/Absence pour la session » : modifier si besoin, pour chaque agent de la session, les Heures de présence.
- Pour ajouter des stagiaires, écran « Formation / Définir les sessions / Gérer les inscriptions / Par session »

## o Onglet « Liste des participants »

Ajouter les présents en cliquant sur l'icône « + » pour ajouter une ligne dans la liste des participants. L'état de l'inscription sera automatiquement mis à « Présent »

- o Onglet « Détail de l'inscription » : pour saisir l'adresse mail des participants externes à RenoiRH
- o Onglet « Typologie » : Saisir obligatoirement la motivation de l'agent
- Quand vous avez saisi tous les présents dans l'écran « Formation / Fin de sessions / Confirmer la réalisation »

Passer l'état de la session de « Réalisée » à « Close » pour intégration dans le dossier formation de l'agent

## 4.3 Régularisation a posteriori

Voir Manuel utilisateur Séquence 6 §3.3